南山大学斡旋PC 購入者の皆様へ

# 初期設定手順書

#### 南山大学斡旋PCのご購入ありがとうございます。 授業開始前に、本資料に沿ってPCの初期設定を事前に済ませておく必要があります。 以下の手順に従って設定をお願いします。

※初期設定は15~20分程度で終了いたします。

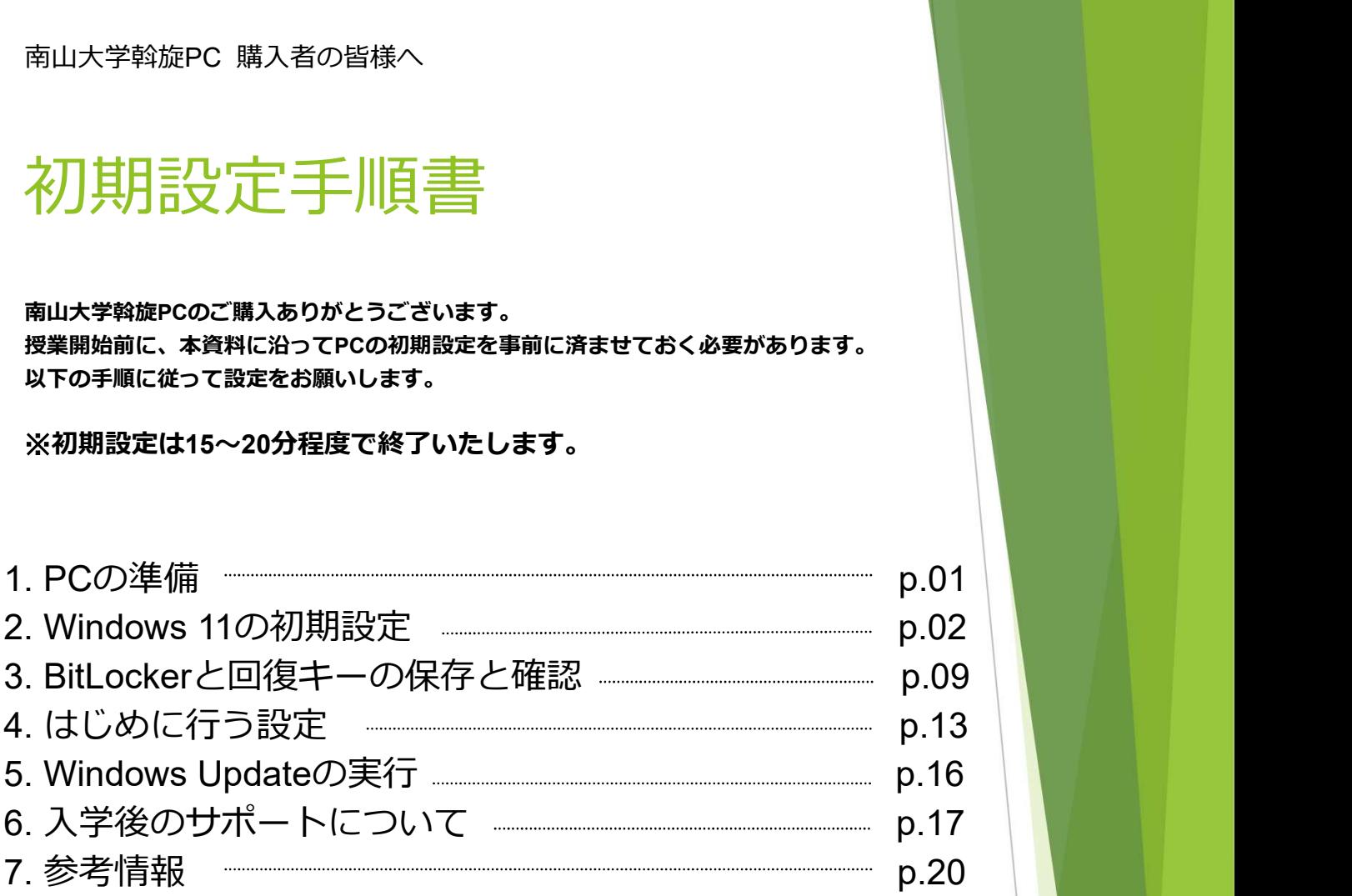

■ 初期設定を実施中に困った場合は下記までお問い合わせ下さい。 初期設定を実施中に困った場合は下記までお問い合わせ下さい。<br>株式会社フューチャーイン キャンパスPC販売担当<br>FEL : 052-732-8753<br>FEL : 052-732-8753<br>受験時間:9:00〜12:00/13:00〜17:00(±・日・祝日を除く)<br>受験には、9:00〜12:00/13:00〜17:00(±・日・祝日を除く) TEL : 052-732-8753 受付時間: 9:00~12:00/13:00~17:00 (土·日·祝日を除く) 軍話口で大学名・ご質問内容をお伝えください。 ※時間帯によっては、お電話が混み合う可能性があります。

## 1. PCの準備

設定を始める前にPCの準備をします。 (P1~P8までの動画は コチラ )

1. 箱からPC本体・ACアダプター・ACコードを出します。 下記の図を参照し、PCとACアダプターを接続します。

① AC アダプタに電源ケーブルを接続します。

② PC本体側面のDC-IN コネクタに接続します。

③ 電源プラグをコンセントに接続します。

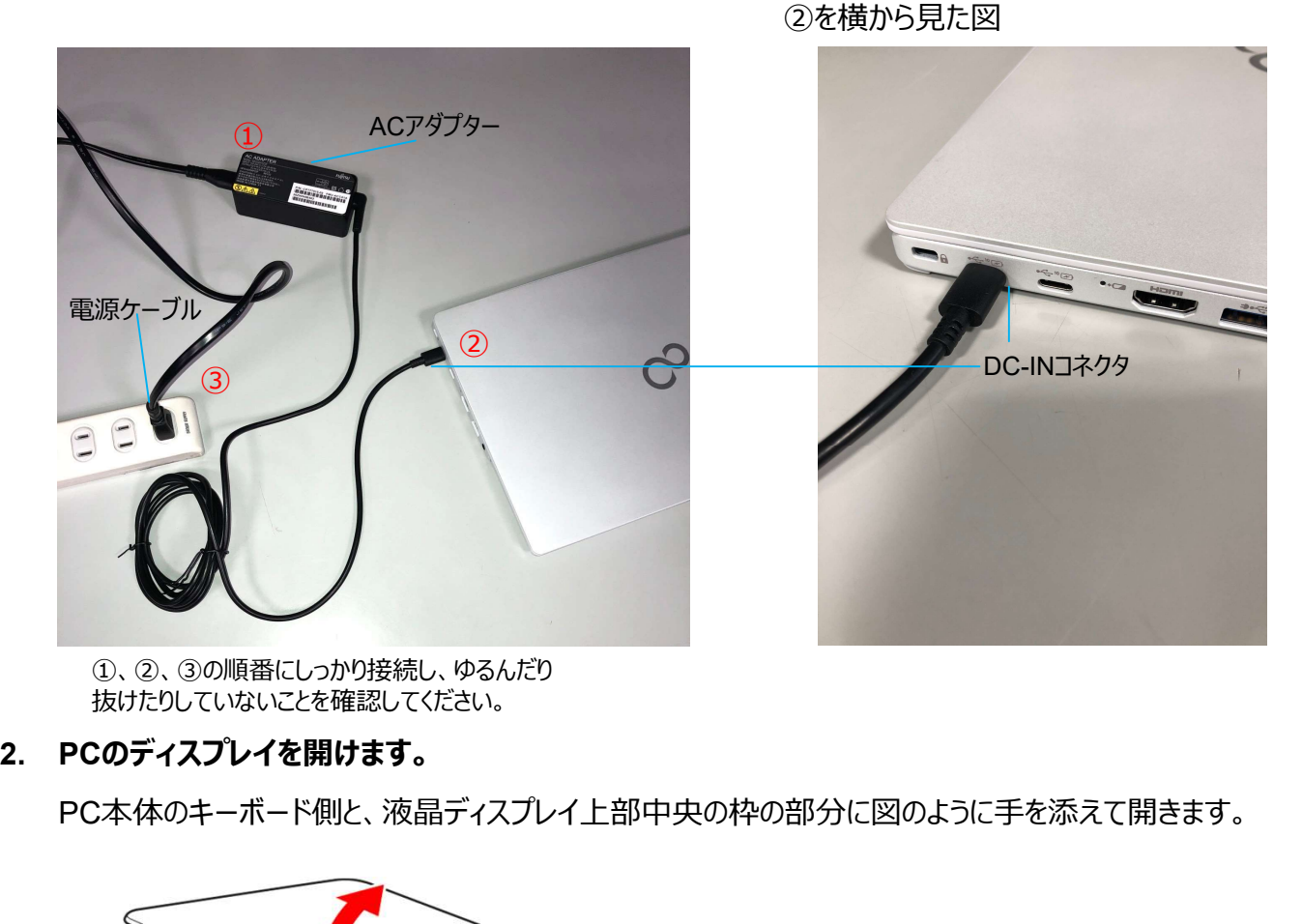

①、②、③の順番にしっかり接続し、ゆるんだり 抜けたりしていないことを確認してください。

PC本体のキーボード側と、液晶ディスプレイ上部中央の枠の部分に図のように手を添えて開きます。

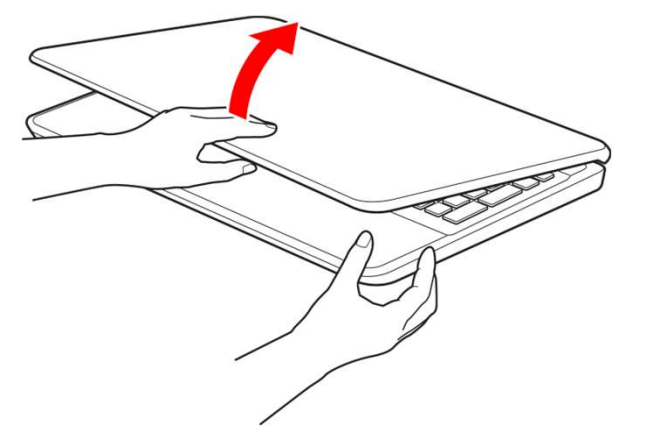

液晶ディスプレイに無理な力を加えないように、ゆっくりと開いてください。

## 2. Windows 11の初期設定

## PCを初めて起動したときに行う、Windowsの初期設定を行います。

※途中で電源を切らないでください。

## 設定にはインターネット接続が必要となります。(無線接続の場合、セキュリティコードを入 力します。有線接続の場合は、P18を参考にLANケーブルを差し込みます)

- 1. 電源ボタンを押します。  $\epsilon$ 電源ボタン Pause Insert Delete Num Lk **Break** Scr Lk
- 2. 「PCを使い始めるための大切なお願い」と表示されるので、「Y」キーを押します。

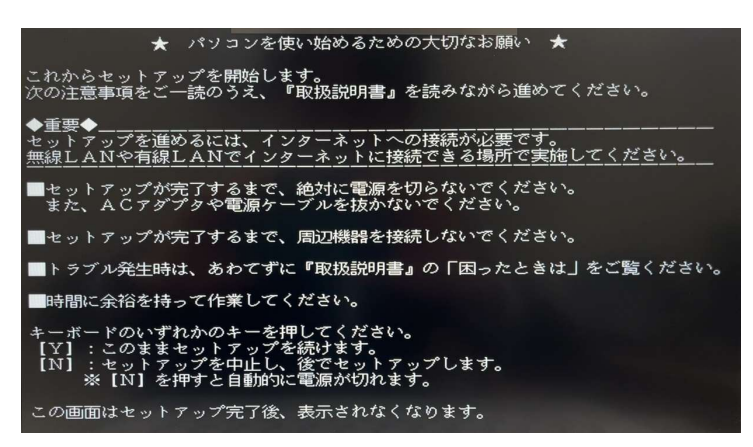

3. お住まいの地域を選択します。

「日本」を選択した状態で、「はい」をクリックしてください。

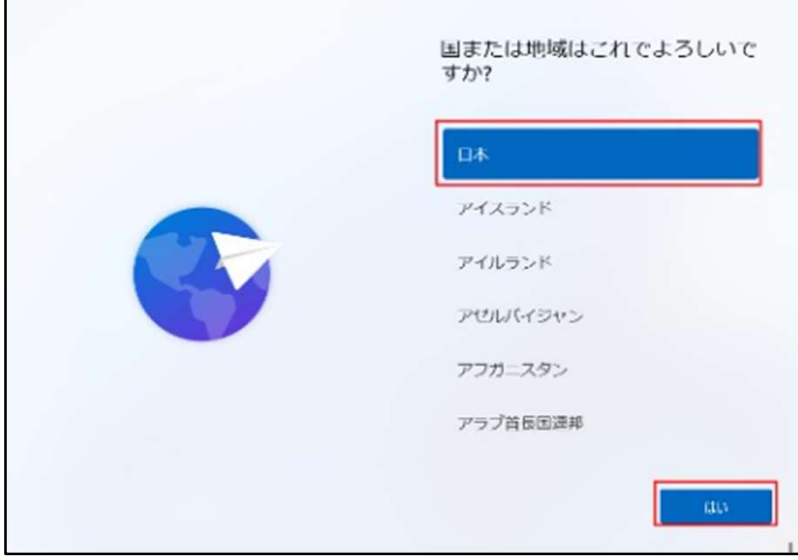

4. キーボードレイアウトを選択します。

「これは正しいキーボードレイアウトまたは入力方式ですか?」と表示されたら、「はい」をクリック、 「2つ目のキーボードレイアウトを追加しますか?」と表示されたら、「スキップ」をクリックします。

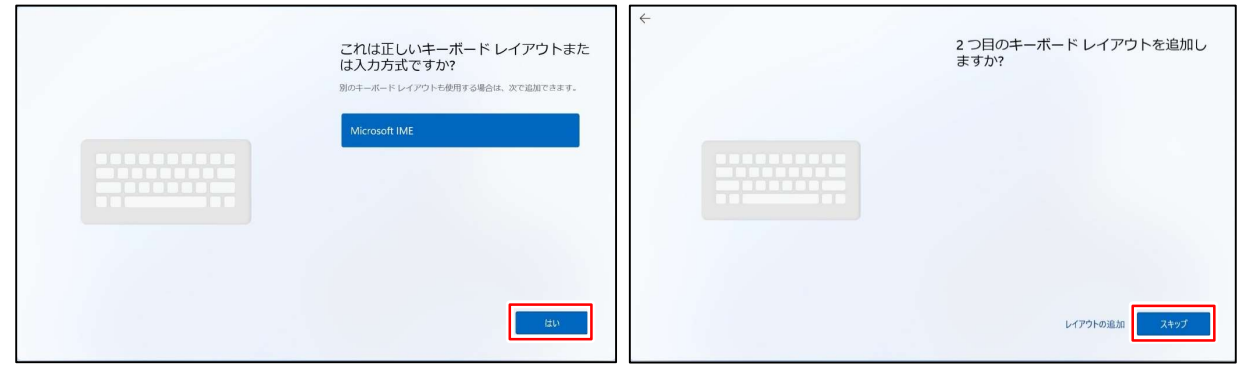

5. 「ネットワークに接続しましょう」と表示されます。

接続できるネットワーク一覧が表示されますので、任意のネットワークに接続し「次へ」をクリックします。 ※無線接続の場合、セキュリティキー等を入力してください。

※既に有線LANでインターネットに接続している場合、この画面は表示されない場合もあります。

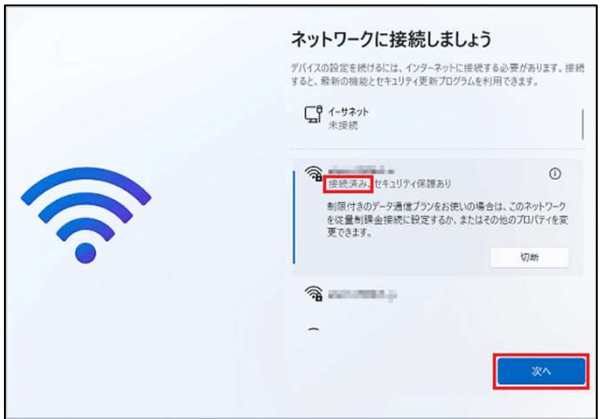

※「アップデートを確認しています」と表示される場合があります。

表示された場合は処理が完了するまでお待ち下さい。(PCが再起動される場合があります。)

6. 「ライセンス契約をご確認ください。」と表示されますので、確認の上「同意」をクリックします。

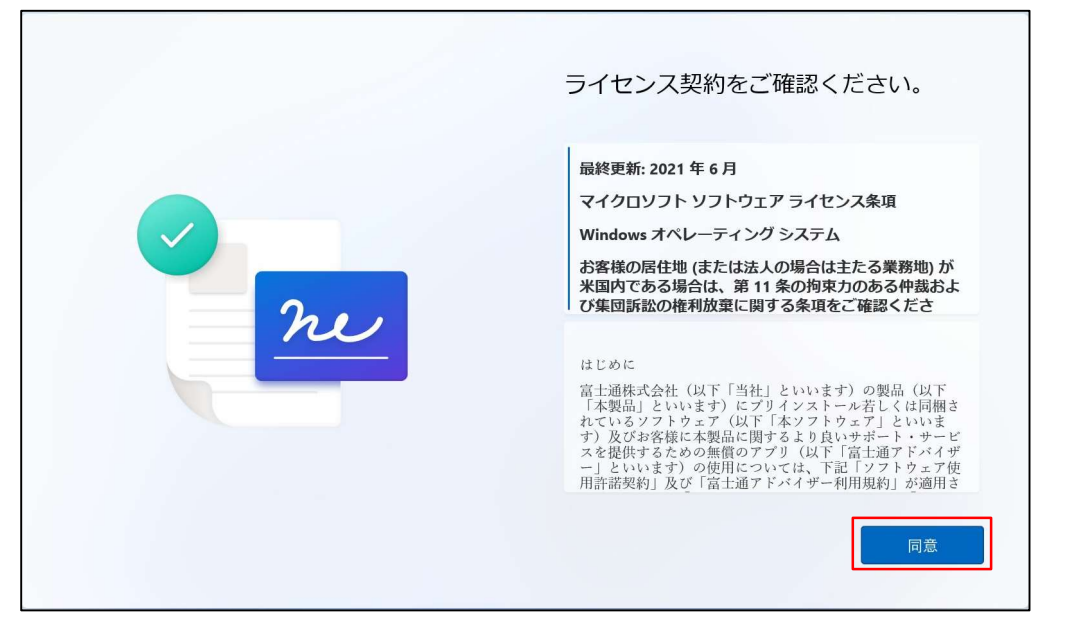

#### 7. 「デバイスに名前を付けましょう」と表示されます。

「今はスキップ」を押します。

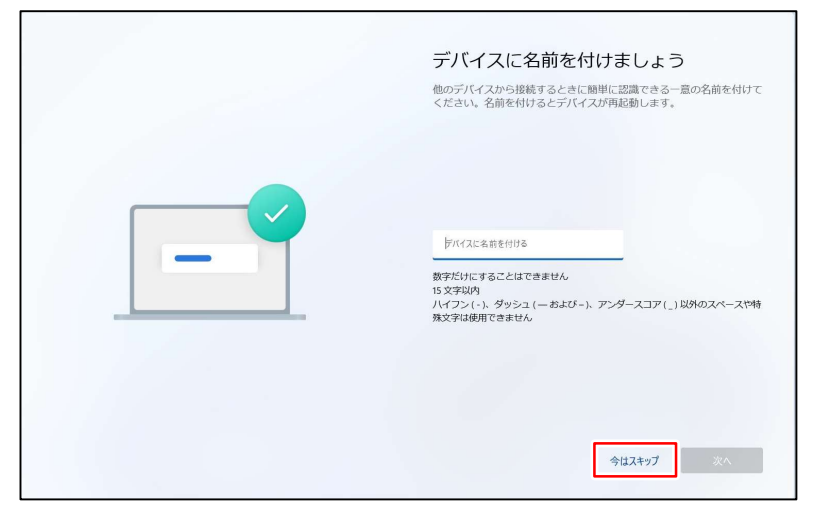

8. 「このデバイスをどのように設定しますか?」と表示される場合があります。

その場合は「個人用に設定」を選択し「次へ」をクリックします。

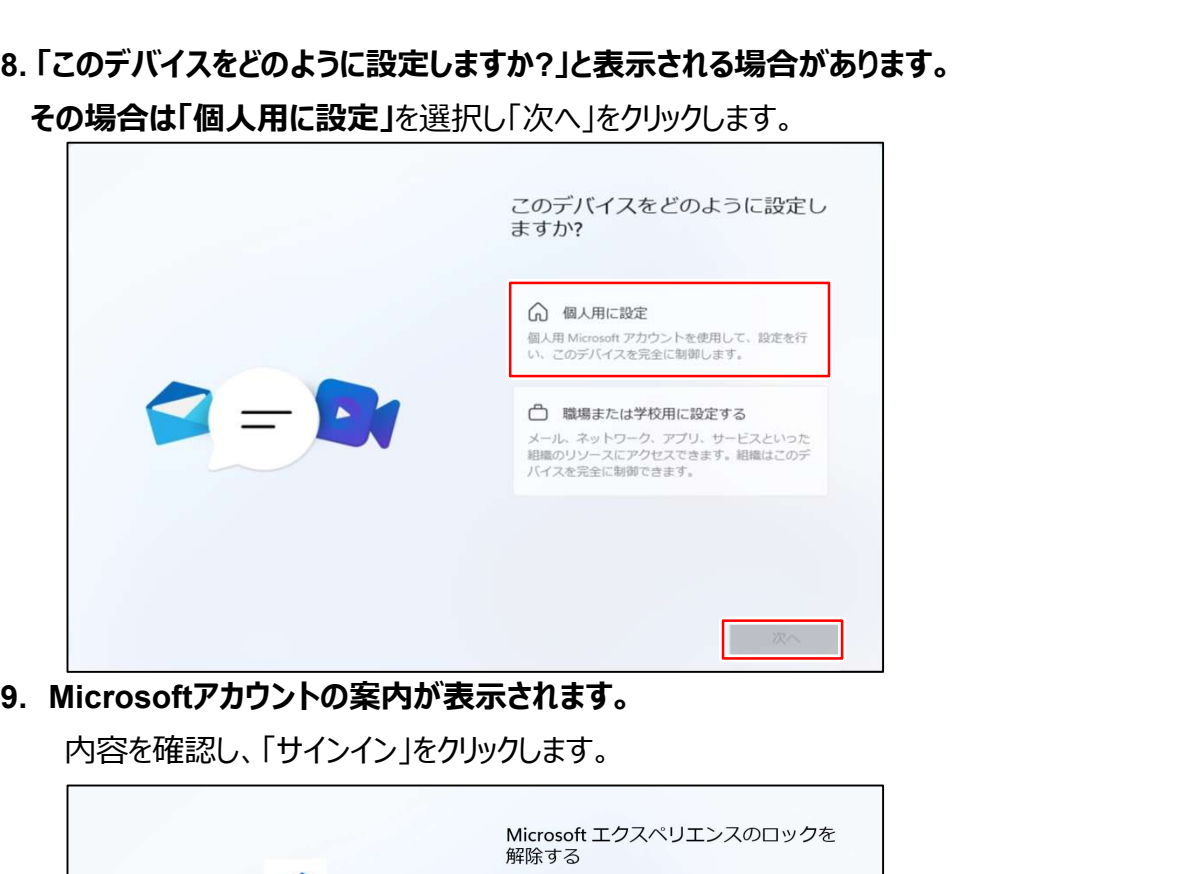

内容を確認し、「サインイン」をクリックします。

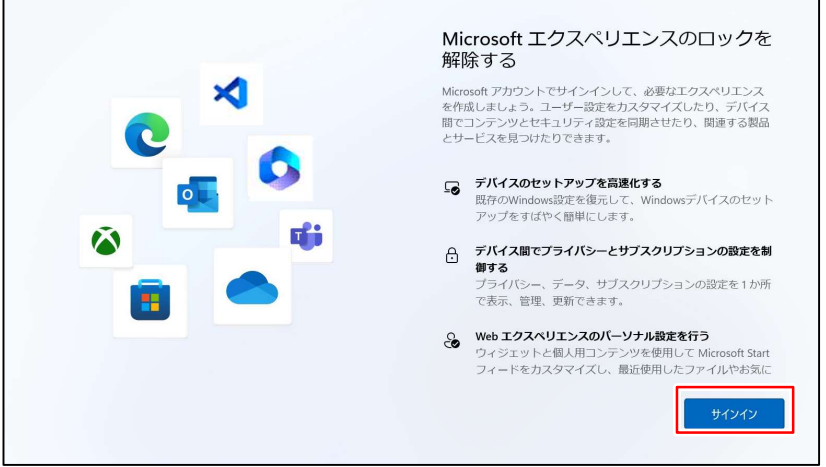

- 2. Windows 11の初期設定
- 10. 「Microsoftアカウントを追加しましょう」と表示されます。
	- 入力欄の下にある「作成」をクリックします。

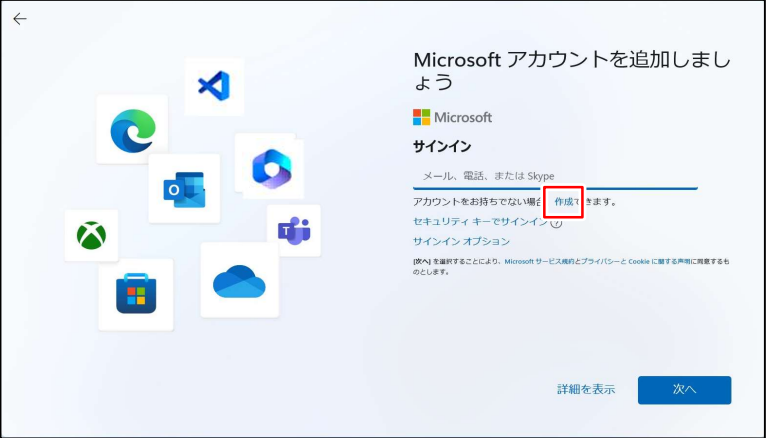

11.アカウントの作成画面に切り替わりますので、「新しいメールアドレスを取得」をクリックします。

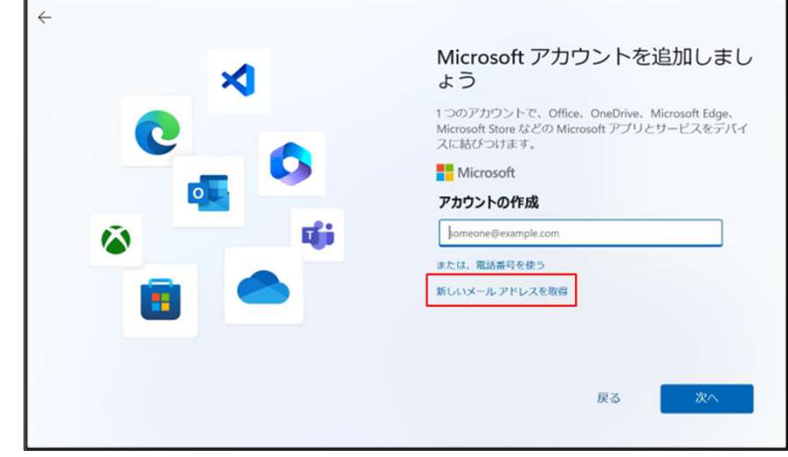

12. 任意のアカウント、任意のパスワード、お名前、生年月日、 連絡用メールアドレスを入力し、「次へ」をクリックします。

※アカウントに記号を使用すると一部ソフトウェアが誤作動を起こす可能性が有ります。

半角英数字(アルファベット、数字)のみでアカウントを登録してください。

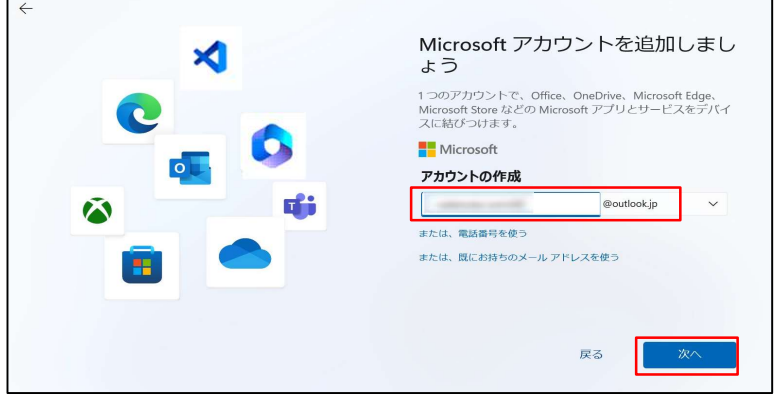

■アカウントを作成したらIDとパスワードは忘れずにメモし、大切に保存してください! **紛失すると修理等でデータが自動暗号化された際、PCが利用できなくなる恐れがあります!** 

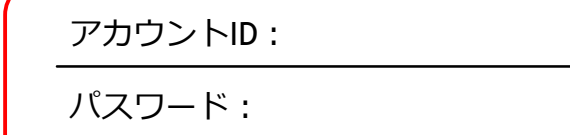

13. ロボットでないことの確認のためのクイズが出題される場合があります。

その場合はスクロール後、「次」をクリックして回答を送信します。

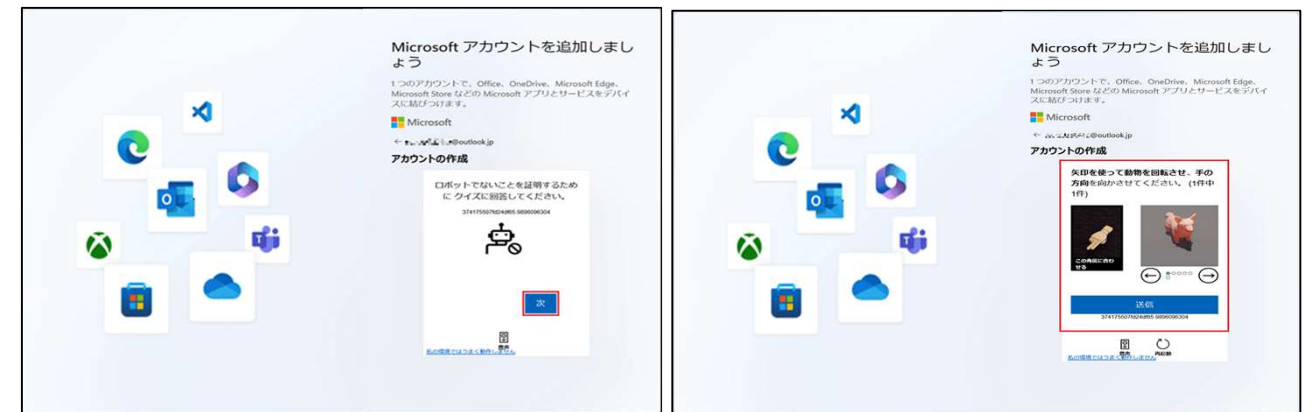

## 14. 暫くしてからPCのセットアップ方法についての表示がされます。 「新しいPCとしてセットアップする」を選択して「次へ」をクリックします。

※「顔認証を使用しますか?」と表示された場合は登録等を任意で行って下さい。

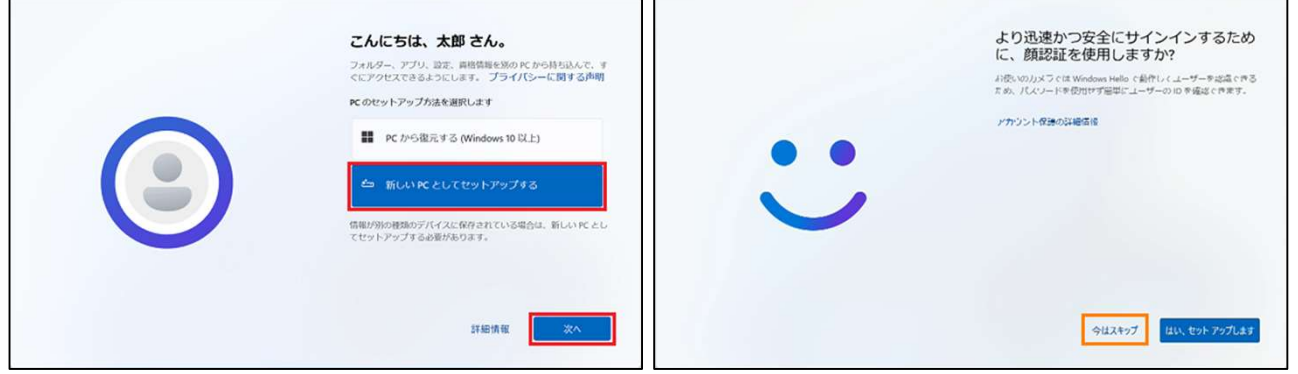

- 15. 「PINを作成します」と表示されましたら「PINの作成」をクリックします。
- 16. 「PINのセットアップ」と表示されましたら任意の数字を入力し、「OK」をクリックします。

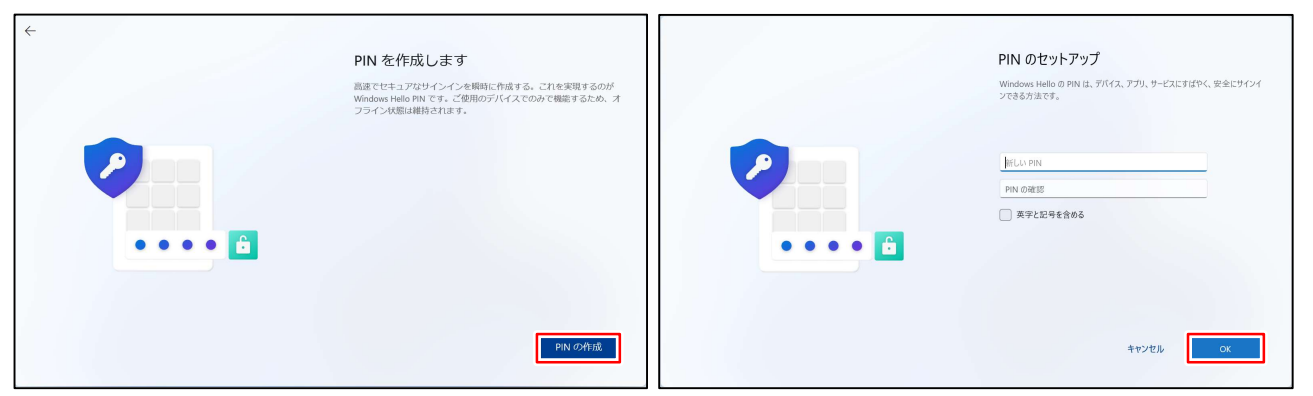

## ■PINを設定したら忘れずにメモし、 大切に保存してください !

PIN:

17. 「デバイスのプライバシー設定の選択」と表示されたら、内容を確認し「次へ」をクリックします。 次項以降でも「次へ」をクリックし、最後は「同意」をクリックします。

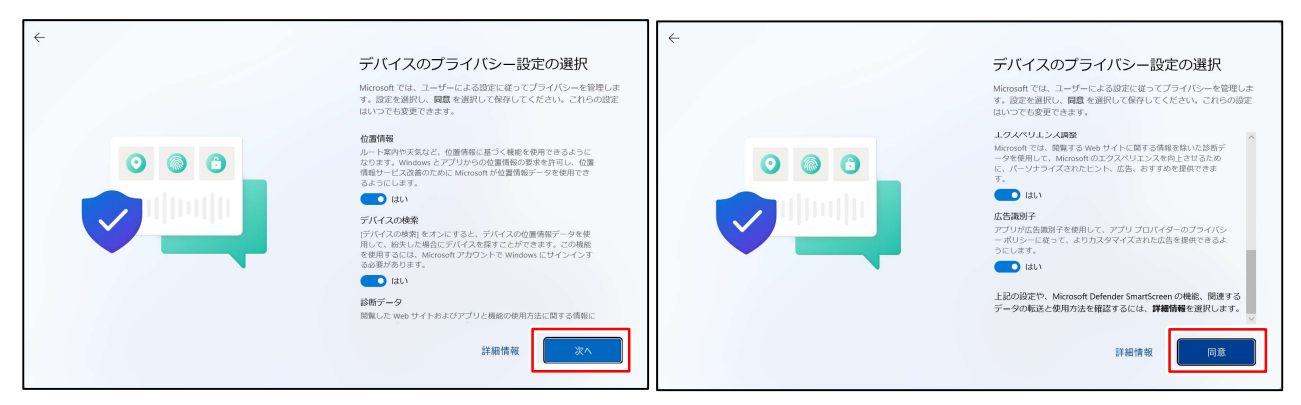

#### 18. 「富士通PCのご利用登録(無料)」と表示されます。

入力せずに「次へ」をクリックします。(名前等が入力されている場合は削除してください。) 次項も何もせず「次へ」をクリックします。

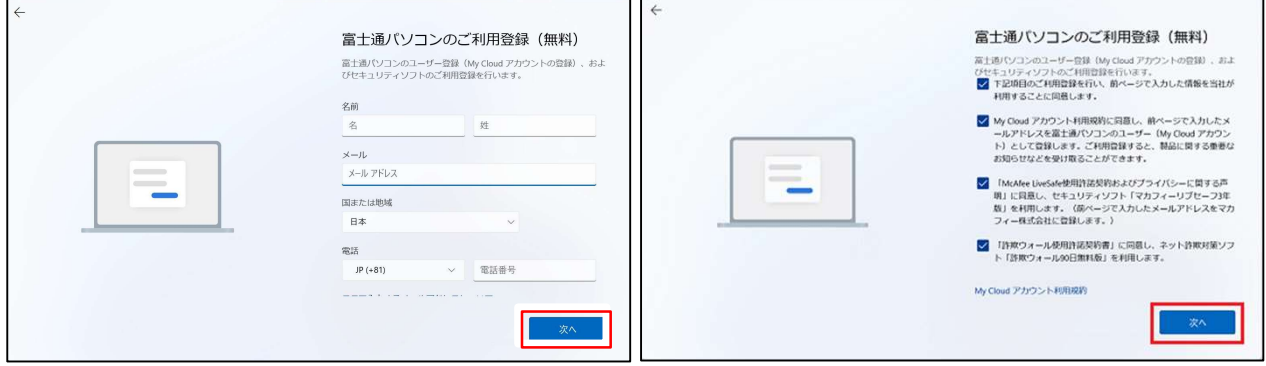

19. 「エクスペリエンスをカスタマイズしましょう」と表示されます。「スキップ」をクリックします。

## 20. 「PCからAndroidスマートフォンを使用する」が表示されます。「スキップ」をクリックします。

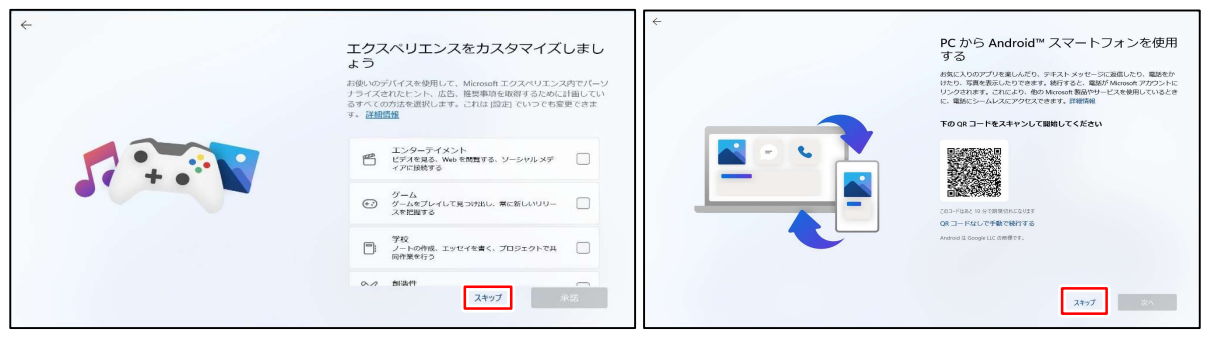

21. 「常に最近の閲覧データにアクセスできます」と表示された場合は「今はしない」または「承諾」を

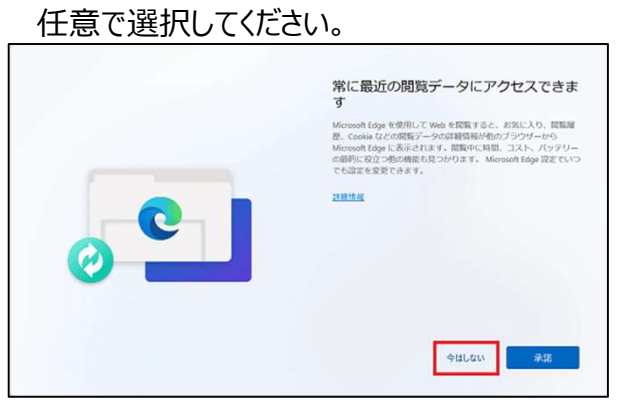

#### 「今はしない」をクリックします。

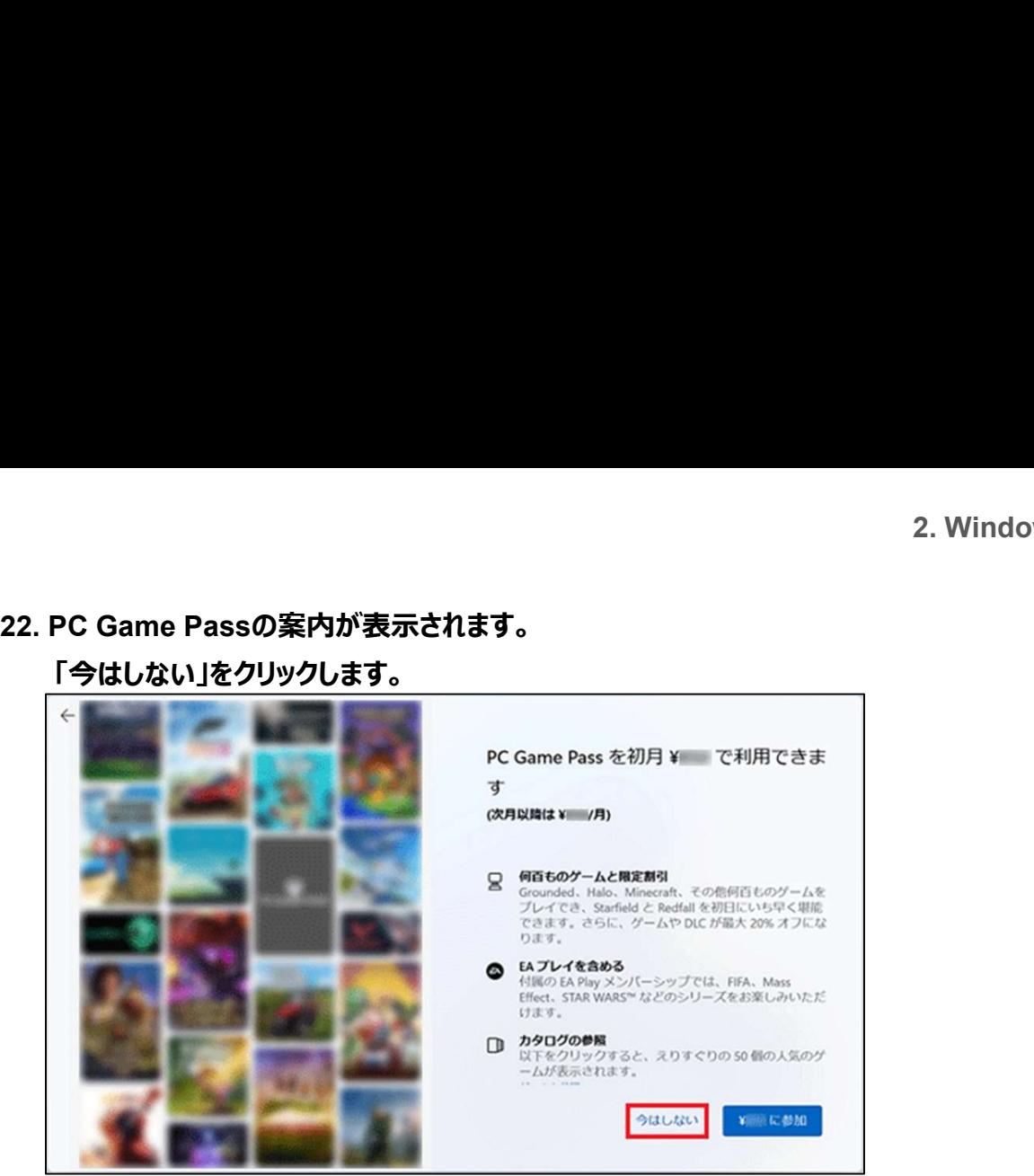

※「更新プログラムを確認しています」と表示される場合があります。 その場合は処理が完了し、PCが再起動されるまでお待ち下さい。

23. 起動後に、設定済のPINの入力を求められる場合があります。 その場合はPINを入力してください。

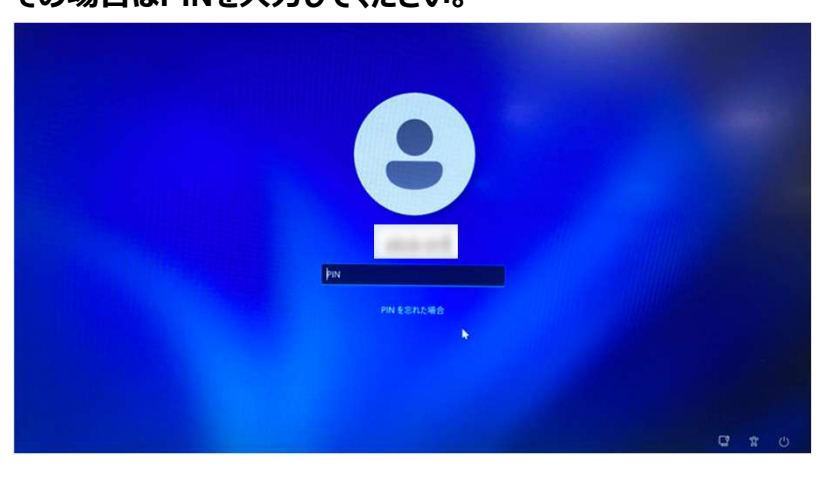

24. デスクトップ画面が表示されるまで待ちます。

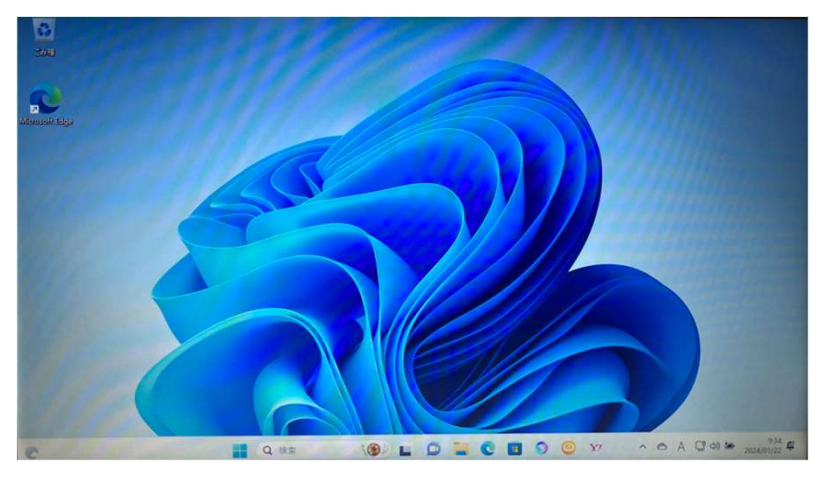

これでWindows のセットアップは完了です。

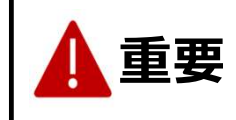

# 3.デバイスの暗号化(BitLocker)と回復キーの保存と確認

#### ■ デバイスの暗号化(BitLocker)とは

デバイス暗号化はWindowsに標準で搭載されている暗号化機能のことです。 SSD(HDD)内のデータを暗号化することにより、ノートPCの盗難やデータ漏洩のリスクを減らすことができます。 Windows11では、最初に設定したマイクロソフトアカウントと紐づき、自動的に有効化されています。

#### ■ デバイスの暗号化の注意点

キュリティ面で有用なデバイスの暗号化ですが、<br>indowsの不具合等により、<br>図せずバソコンのロックがかかってしまう事がまれに起こります。<br><br>クターの確認が出来ない場合、キールの入力を求められ、<br>インのデータを初期化(保存データを消去)<br>なりれば使用することができななってしまいます。<br>なりつのデータを初期化(保存データを消去)<br>インのデータを初期化(保存データを消去)<br>インの暗号化の回復キーを確認する方法として、<br>トールが要になった場合 セキュリティ面で有用なデバイスの暗号化ですが、 インファイン BitLocker回復 Windowsの不具合等により、 意図せずパソコンのロックがかかってしまう事がまれに起こります。 それは Alarm Assurance Consumer Account Consumer Account Consumer Account Consumer<br>コックされた際には48桁の「回復キー」の入力を求められ、 それは Alarm Account Account Account Account Account Account Account Account Accoun ロックされた際には48桁の「回復キー」の入力を求められ、 回復キーの確認が出来ない場合、 パソコンのデータを初期化(保存データを消去) しなければ使用することができなくなってしまいます。<br>- アンティンディングのデザインのアプリケットのアプリケットのアプリケットのアプリケットのアプリケットのアプリケット<br>- 『『ジャンディング』の詳細は Ext-を押してください 回復キーが必要になった場合に備えて、 以降の手順で回復キーを確認しておきましょう

## 回復キーの確認方法

デバイスの暗号化の回復キーを確認する方法として、 ここではマイクロソフトアカウントへのバックアップおよび確認する手順をご案内します。

- 1. Windows ツールを起動する。
	-
	- ②「すべてのアプリ」をクリックします。

③Wの欄までスクロールして「Windows ツール」をクリックします。

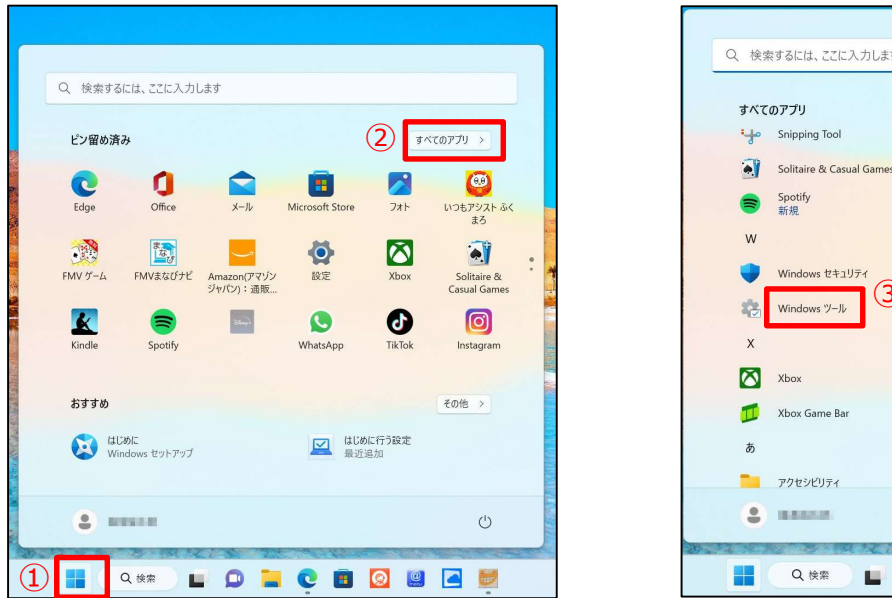

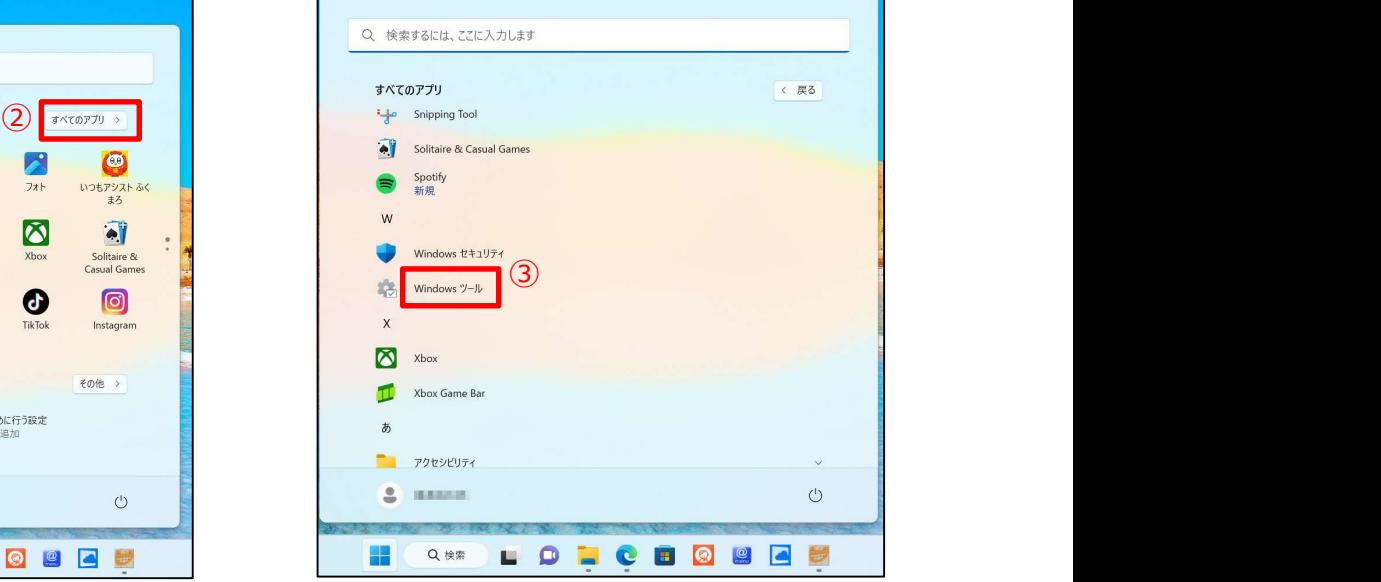

- 2. デバイスの暗号化設定画面を起動する。
	- ①「コントロールパネル」をクリックします。
	- ②「システムとセキュリティ」をクリックします。
	- ③「デバイスの暗号化」をクリックします。

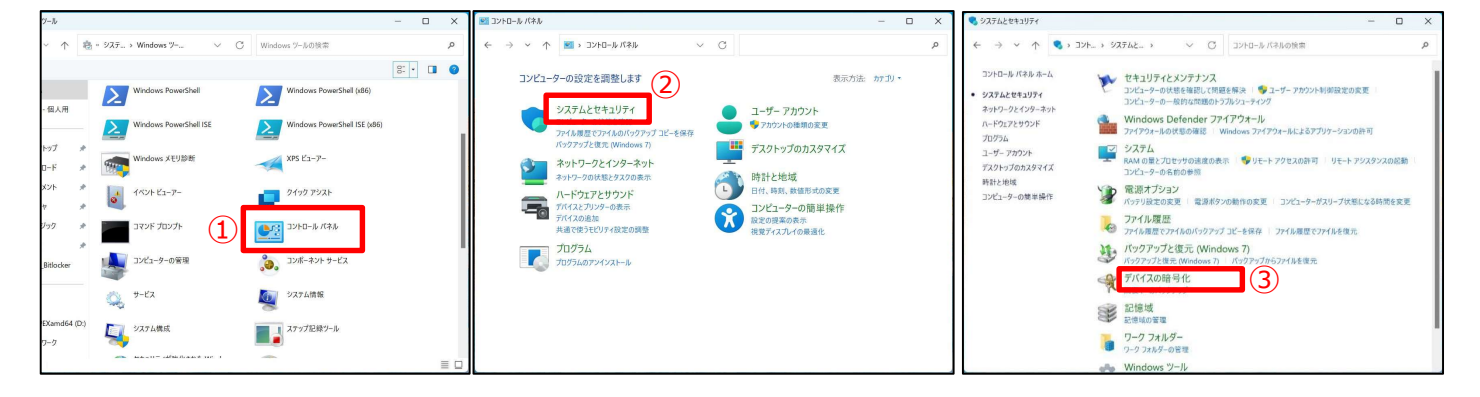

#### 3. Microsoftアカウントへ回復キーを保存する。

- ①「回復キーのバックアップ」をクリックします。
- ②「Microsoftアカウントに保存する」をクリックします。

「回復キーが保存されました。」と表示されますので、③「完了」をクリックします。

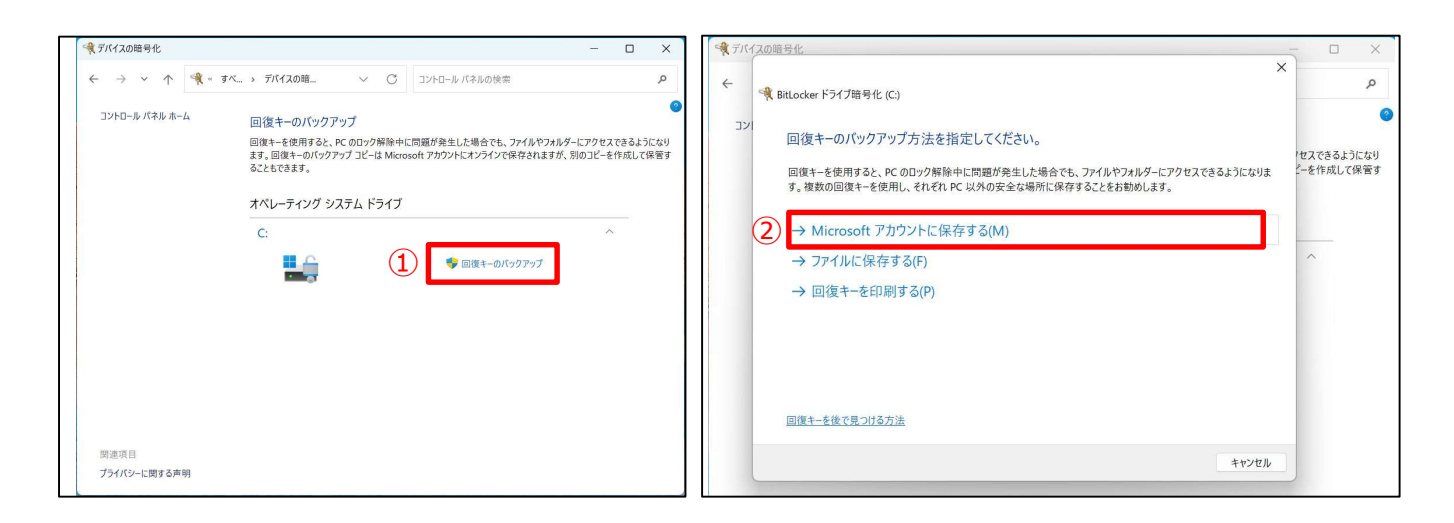

![](_page_10_Picture_11.jpeg)

#### 4. 保存した回復キーを確認する。

**.保存した回復キーを確認する。**<br>Microsoft Edge「 し」を起動します。<br>※起動後に「MicrosoftEdgeへようこそ」等表示されましたら、内容を確認のうえ、各項目任意<br>「次へ」等で進み、最後に完了させます。<br>※「マイクワソコトアカウ、トルか売、たいは下司リワレもしかしてくないワトアカウ、トWebサイ ※起動後に「MicrosoftEdgeへようこそ」等表示されましたら、内容を確認のうえ、各項目任意でチェックのうえ 「次へ」等で進み、最後に完了させます。

その後「マイクロソフトアカウント」と検索、もしくは下記URLを入力しマイクロソフトアカウントWebサイトへアクセスします。 URL: https://account.microsoft.com/account?lang=ja-jp

#### ① 「サインイン」をクリックします。

![](_page_11_Picture_100.jpeg)

サインイン画面に切り替わりますので、初期設定(P5)で作成したアカウント情報を入力し、サインインを済ませます。

※「ユーザーを確認しています」等表示される場合がありますので、画面の指示に従い本人確認を行ってください。

![](_page_11_Picture_9.jpeg)

・アカウントへのサインインが完了すると管理画面へ切り替わります。

②画面をスクロールしてデバイス欄より「詳細の表示」をクリックします。

![](_page_11_Picture_101.jpeg)

③「回復キーの管理」をクリックします。

![](_page_12_Picture_33.jpeg)

・BitLocker回復キーが表示されます。

![](_page_12_Picture_34.jpeg)

回復キーの確認手順は以上です。

## 表示されている「キーID」「回復キー」はメモ等に控えておきましょう。

## 4. はじめに行う設定

PCを起動した時に表示される設定画面です。

**4. はじめに行う設定**<br>PCを起動した時に表示される設定画面です。<br>1. PCを起動すると、「はじめに行う設定」が起動する場合があります。<br>- ①「設定を中断して次に進む」をクリックし、<br>- 同ポタンの「次に進む」を最後の画面になるまでクリックします。 ①「設定を中断して次に進む」をクリックし、 同ボタンの「次に進む」を最後の画面になるまでクリックします。 ②「はじめに行う設定を完了する」をクリックして完了です。

![](_page_13_Figure_4.jpeg)

![](_page_13_Picture_5.jpeg)

# 5. Windows Updateの実行

## 授業に参加する前日に、Windows Updateを必ず実施してください。

※授業中にWindows Updateが自動実行されると、設定に時間がかかり時間内に終われない可能性があり ます。 しゅうしゅう しゅうしゅう しゅうしょく

#### ■ Windows Update実行に関する注意事項

● Windows Updateは、インターネットを経由してアップデートを行います。 インターネットに接続した状態で実行してください。

※インターネット接続の設定方法につきましては、契約している回線業者・プロバイダー等へお問い合わせください。

- ●Windows Update実行前に、作業中のアプリケーションをすべて終了してください。 作成中のファイルがある場合は、ファイルを保存します。
- Windows Updateは、インストールするプログラムや環境によって時間がかかる場合があります。
- Windows Updateの実行中は、再起動したり電源を切ったりしないでください。 再起動のメッセージが表示されたとき以外に、再起動したり電源を切ったりすると、Windowsが起動 しなくなる可能性があります。
- モバイルネットワークに接続してご利用の場合、携帯電話会社や通信事業者のサービスによっては、 1ヶ月など一定期間中に利用できるデータ容量に制限があります。 Windows Updateの更新プログラムは、数GB単位の容量になる場合があり、容量の制限を超過し て、翌月までインターネットの通信速度が極端に低下する場合があります。

以上の注意事項をご確認いただいた上で、Windows Updateを実行してください。

#### 1. 設定画面を開きます。

- 
- 「設定」をクリックします。

![](_page_15_Picture_4.jpeg)

2. 設定画面が開きますので、「Windows Update」をクリックします。

![](_page_15_Picture_6.jpeg)

#### 3. 表示されているメッセージを確認します。

![](_page_16_Picture_2.jpeg)

メッセージの内容により、以下の操作をします。

#### ● 「最新の状態です」

「更新プログラムのチェック」をクリックします。 再び「最新の状態です」と表示されていれば新しい更新プログラムはありません。 Windows Updateは完了です。

#### ● 「更新が失敗しました」

#### ● 「利用できる更新プログラムはありません!

「利用できる更新プログラムはありません」と表示されていても、更新プログラムが存在する場合があります。 「更新プログラムのチェック」ボタンをクリックし、確認が終わったあとに表示されるメッセージに従って操作をします。

#### ● 「再起動が必要です」

#### 「再起動がスケジュールされています」

更新プログラムのインストールが完了し、PCを再起動する必要がある状態です。 「今すぐ再起動する」ボタンをクリックすると、PCが再起動します。

# 6. 入学後のサポートについて - 入学後のサポートについて<br><sup>の調子が悪い、故障が疑われる場合の相談の流れについてご説明します。<br>南山大学内斡旋PCサポートセンターへご相談ください。<br>●斡旋PCサポートセンター 場 所 南山大学コパン 3F<br>- 持ち物 不具合PC・学生証・印鑑<br>- 受付時間 平日(月〜金)10:00〜16:00</sup>

# PCの調子が悪い、故障が疑われる場合の相談の流れについてご説明します。 PCの調子が悪い、故障が疑われる場合の相談の流れについてご説明します。<br>1. 南山大学内斡旋PCサポートセンターへご相談ください。<br>※ 韓旋PCサポートセンター 場所 南山大学コバン 3F<br>- 韓旋PCサポートセンター 場所 南山大学コバン 3F<br>- 持ち物 不具合PC・学生証・印鑑<br>- 受付時間 平日(月〜金)10:00〜15:00(年)<br>- ※学生体眼期間:11:00〜15:00 /株主:エ-日、夏季を体配期間<br>- 『またらはWe

1. 南山大学内斡旋PCサポートセンターへご相談ください。

► (こついて<br>合の相談の流れについてご説明します。<br>流れ談ください。<br>場 所 南山大学コパン 3F<br>持 ち 物 不具合PC・学生証・印鑑<br>受付時間 平日 (月〜金) 10:00〜16:00<br>※昼休み休業 : 11:30〜12:30 (学生休暇期間を除く)<br>#仕間間間 は 30,4500/仕置 = 日 気量休暇期間を除く) 受付時間 平日 (月~金) 10:00~16:00

※昼休み休業:11:30~12:30(学生休暇期間を除く)

※学生休暇期間:11:00~15:00 / 休業:土・日、夏季・冬季休暇期間

詳しくはWebページをご参照ください。URL:https://www.nes-web.co.jp/pc-support

上記時間以外での電話による技術的な相談窓口

・富士通学生専用サポート窓口 0120-933-327 9:00~19:00(土・日・祝日対応 ※年始、メンテナンス日除く)

①目視・・・どのような不具合が発生しているのか目視確認。

②不具合経緯・修復履歴・・・不具合発生までの経緯やこれまでの修復歴などを確認。

③簡易修復の実施・・・スタッフの経験・技術で簡易修復を実施。

(その場で不具合が解決される場合があります。)

④不具合説明・・・考えられる故障個所・症状、および対処方法の説明。

PCが故障し、緊急時には、 斡旋PCサポートセンターで 臨時貸出用のPCを借りるこ とが出来ます。

3. 初期診断後、修理が必要と判断された場合、メーカー修理の手配をいたします。

①必要書類の記入・・・保険を適用し、修理を行いますので、各メーカー所定の修理依頼書に記入いただきます。 (修理依頼の際、記憶装置内の内容保存は保証いたしません。必要なデータは修理前にご自身で保存ください。) ②臨時貸出機の借用・・・修理期間中、代替機をご希望の方には借用書記入の上、PCの臨時貸出を行っています。

4. 修理PCの受取、臨時貸出機の返却をお願いいたします。

修理PCがメーカーより戻って来ましたらご連絡いたしますので、南山大学斡旋PCサポートセンターへ来<mark>店ください。</mark> ①ご本人確認のため、修理受付時にお渡しする各メーカーの修理依頼書(写し)をお持ちください。 ②臨時貸出機を借用された場合は、受取と同時にご返却ください。

(臨時貸出機は、ご返却後にデータの初期化を行います。必要なデータは返却前にご自身で保<mark>存</mark>ください。)

## 7.参考情報

#### ■ 有線LANケーブル接続方法

こちらのノートPCの有線LANコネクタは、本体内に収納されています。 開閉方法についてご説明します。

PC本体右側面の奥に有線LANコネ クタがあります。

![](_page_18_Picture_5.jpeg)

①PC本体を持ち上げ、本体下側に指を入れて、LANコ ネクタを持ち上げます。

![](_page_18_Picture_8.jpeg)

②LANケーブルをツメが上になるように差し込みます。

![](_page_18_Picture_11.jpeg)

#### ■ Windowsの終了

PCの電源を切る正しい手順についてご説明します。

③「シャットダウン」をクリックします。

④画面が暗くなり、電源ランプが消えましたら、ゆっくりとディスプレイを閉じてください。 ※ディスプレイを強く閉じると衝撃で破損する場合があります。

![](_page_18_Picture_18.jpeg)

#### ●「シャットダウン」以外の選択肢について

![](_page_18_Picture_174.jpeg)

![](_page_19_Picture_0.jpeg)